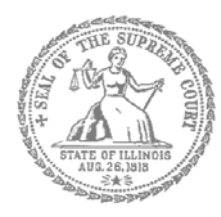

SUPREMA CORTE DE ILLINOIS COMISIÓN DE ACCESO A LA JUSTICIA

## Guía de presentación

# electrónica para litigantes que se representan a sí mismos

**Atención:** Todos los sistemas de presentación electrónica de Illinois están solo en inglés. Si tiene dificultades para leer, escribir o hablar en inglés, podría estar exento de hacer presentaciones electrónicas. Puede ver la Certificación de exención de presentación electrónica en [http://illinoiscourts.gov/Forms/approved/efiling\\_exemption/Efiling\\_Exemption\\_Certification\\_Approved.pdf.](http://illinoiscourts.gov/Forms/approved/efiling_exemption/Efiling_Exemption_Certification_Approved.pdf)

## Cómo hacer una presentación electrónica en Odyssey Paso 9: Pague las cuotas

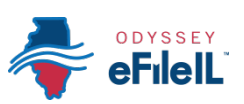

**Pasos para hacer una presentación electrónica**

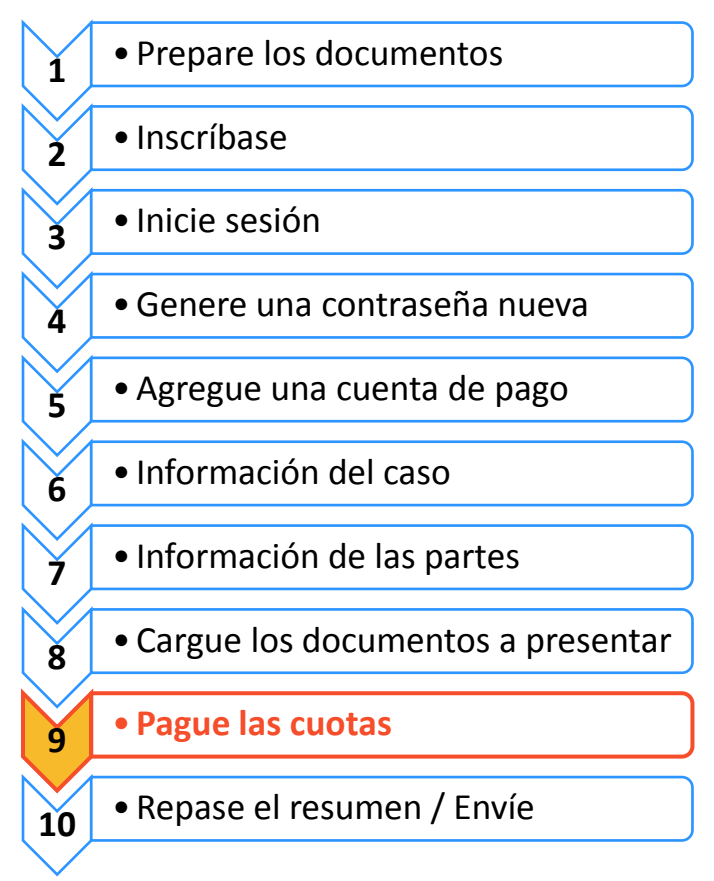

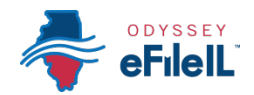

**Pague las cuotas**

#### **Select a Payment Account**

If you need to leave this page to create your payment account, you can find and resume work on this draft envelope by clicking on "Drafts" on your Filer Dashboard.

Click here to create a payment account if it is not listed in the dropdown.

By WalkMe

Si no creó una cuenta de pago cuando se inscribió para hacer presentaciones electrónicas, vea *Cómo hacer una presentación electrónica en Odyssey Paso 5: Agregar una cuenta de pago* para obtener instrucciones sobre cómo hacerlo.

#### **Repase los documentos que va a presentar**

- 1. Verifique que la sección Fees (Cuotas) tiene todos los documentos que quiere presentar.
- 2. Si no, vuelva a la sección Filings (Presentaciones) para agregar o borrar documentos.

Party Responsible for Fees (Parte responsable por el pago de las cuotas) es la que está haciendo la presentación. Siempre selecciónese a usted en este campo.

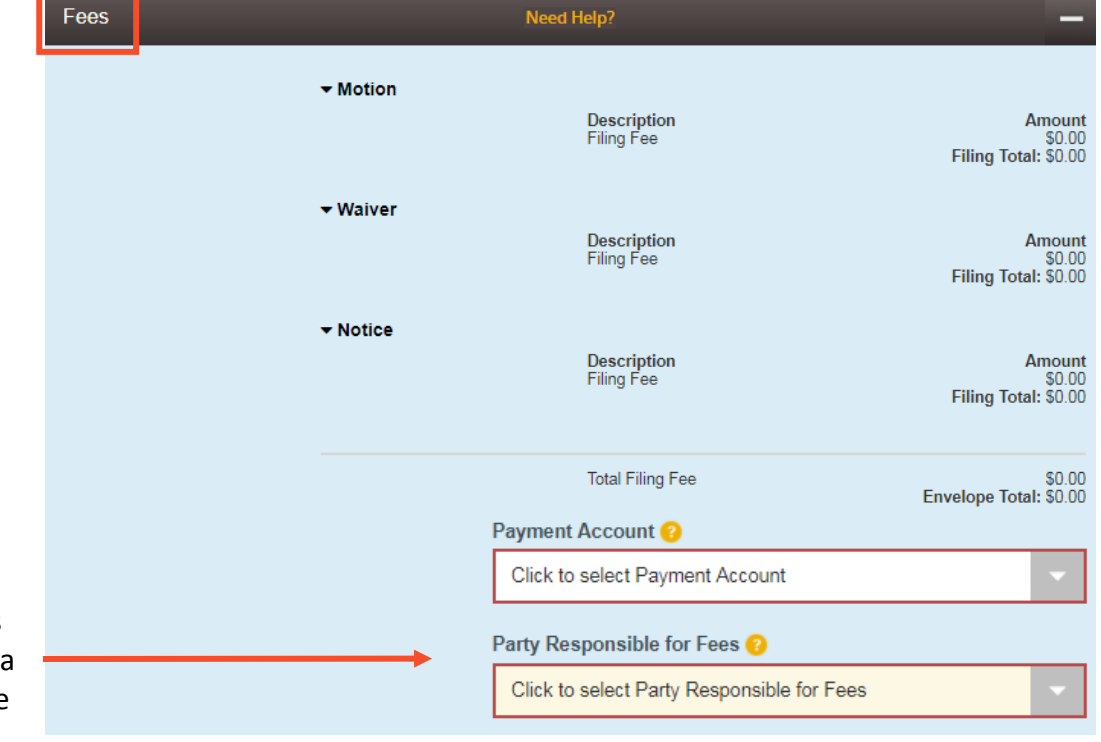

### **Nota importante para el condado de Cook SOLAMENTE –** *Ad Damnum*

 Puede aparecer el campo *Ad Damnum* en la sección de cuotas. Se refiere a la cantidad de dinero que usted está pidiendo en el caso. Tiene que ingresar la cantidad total de dinero que está pidiendo en su documento. Si no

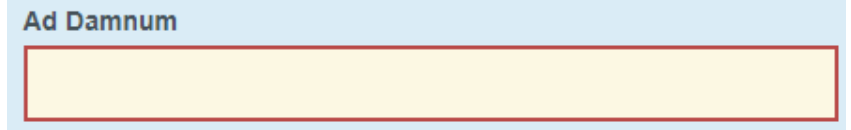

ingresa esa cantidad, su documento puede ser rechazado.

a. Por ejemplo, si está presentando un caso de reclamos menores y pidiendo \$4000 en su demanda, ingrese \$4000 en la casilla *Ad Damnum*.

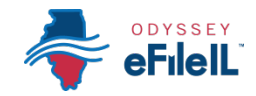

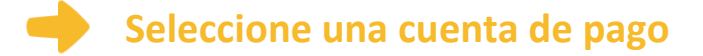

- 1. Haga clic en el menú desplegable.
- 2. **Seleccione** la cuenta de pago (la que creó durante su inscripción) que quiere usar para esta presentación (crédito, cheque electrónico, pagar en mostrador o exención).
	- a. Seleccione la opción Pay at Counter (Pagar en un mostrador) si:
		- i. Quiere pagar en efectivo y ha confirmado que su corte acepta pagos en efectivo.
	- b. Seleccione Waiver (Exención) si:
		- i. Está presentando una *Solicitud de exención de cuotas de la corte* (*Application for Waiver of Court Fees)* y uno de los documentos principales es dicha solicitud; o
		- ii. Han aprobado su solicitud de exención de cuotas y uno de sus adjuntos es la orden firmada por el juez.

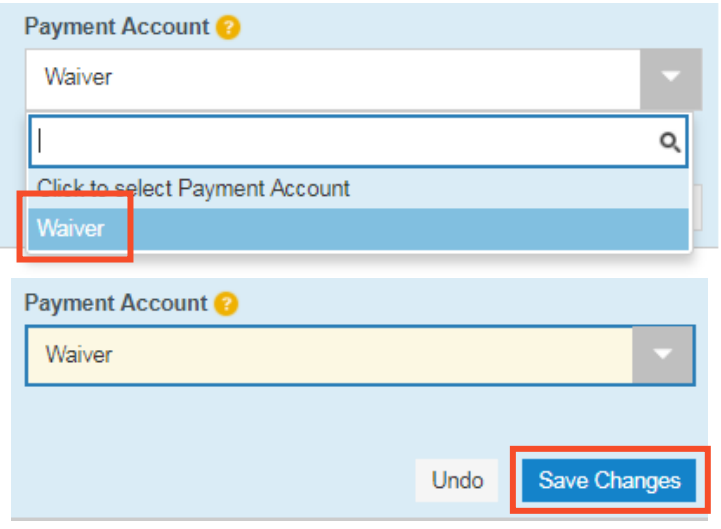

- 3. Haga clic en **Save Changes** (Guardar cambios).
- 4. Si seleccionó Credit (Crédito) o eCheck (Cheque electrónico), habrá pagado sus cuotas de la corte.
- 5. Si seleccionó Pay at Counter (Pagar en un mostrador), tendrá que pagar en efectivo antes de que se procese su presentación.
- 6. Si ha presentado una *Solicitud de exención de cuotas de la corte*, tendrá que averiguar en la corte si tiene que hacer algo a continuación. Algunas cortes requieren que vaya a una audiencia en persona antes de que un juez decida si le corresponde la exención de cuotas. Es importante que siga los procedimientos establecidos por la corte. Si no sigue los procedimientos de la corte, le pueden rechazar la solicitud. Si su solicitud es rechazada, tendrá que pagar sus cuotas de presentación.

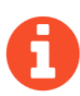

Si hubo cambios en sus cuentas de crédito o cheque electrónico desde que fueron aprobadas durante la inscripción, esto puede hacer que su presentación electrónica sea rechazada. Es importante que la información de su cuenta de pago esté al día y sea exacta antes de hacer su presentación electrónica.

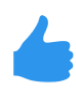

**Ahora ha completado exitosamente la sección de pago de cuotas de su presentación electrónica. Vea la página siguiente si está haciendo una presentación en el condado de Cook.**

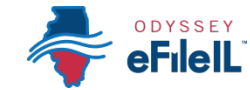

## **Nota importante para el condado de Cook SOLAMENTE**

Hay dos campos adicionales en la sección Fees (Cuotas) que solo se aplican al sistema de presentaciones electrónicas del condado de Cook.

#### **Fecha de declaración**

La Return Date (fecha de declaración) es la primera audiencia en la corte para ciertas divisiones.

- 1. Haga clic en **Verify** (Verificar).
	- a. Si su tipo de caso no requiere una fecha de declaración, el sistema colocará una tilde en la casilla "Return Data Not Applicable" (No corresponde una fecha de declaración). Haga clic en **Save Changes** (Guardar cambios).

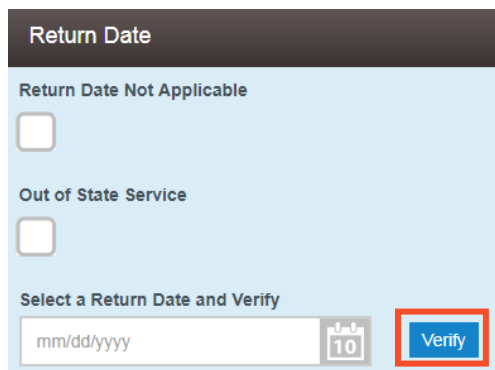

- b. Si su tipo de caso requiere una fecha de declaración, el sistema mostrará la primera fecha disponible.
	- i. Si está disponible ese día, haga clic en **Save Changes** (Guardar cambios).

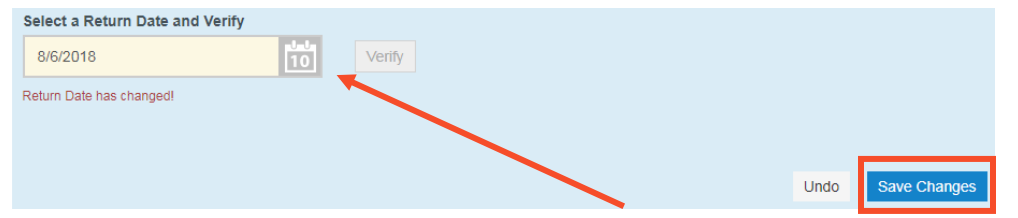

- ii. Si no está disponible ese día, haga clic en el **botón Calendar** (Calendario).
- iii. Seleccione la fecha posterior que quiera.
- iv. Haga clic en **Verify** (Verificar).
- v. Si esa fecha está disponible, el sistema dirá "Return Date has been verified" (La fecha de declaración ha sido verificada). Si esa fecha no está disponible, el sistema le ofrecerá la siguiente fecha disponible y el mensaje será "Return Date has changed!" (La fecha de declaración ha cambiado).
- vi. Haga clic en **Save Changes** (Guardar cambios).

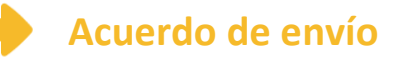

1. Lea el mensaje.

**Submission Agreements Need Help?** IMPORTANT NOTICE: REDACTION AND DISCOVERY RESPONSIBILITY REQUIREMENTS All filers must redact Social Security and taxpayer identification numbers, driver's license numbers, financial account numbers, debit and credit card numbers, and any other information ordered by the court, in compliance with Illinois Supreme Court Rule 138. This requirement applies to all documents, including attachments. Further, no discovery may be filed except by order of court, in compliance with Illinois Supreme Court Rule 201.

2. Haga clic en la casilla para indicar que leyó el mensaje.

Si tiene alguna pregunta sobre la Fecha de declaración o el Acuerdo de envío, pregúntele al personal de la corte.

**¿Necesita ayuda? Llame al número de ayuda para personas que hacen presentaciones electrónicas de Odyssey: 1-800-297-5377** EF-PF 3709.2 – Spanish Página 4 de 4 (07/18)